# How to Use **&** ParentConnection

## **WELCOME PARENTS!**

This document will help you find and log on to Q ParentConnection and walk you through some of the features that make ParentConnection a great way to track you student's progress and help them continue to excel in the Jurupa Unified School District. ParentConnection is also available as a mobile application for mobile devices from the Google and Apple Stores. You can access all of your students through this one account.

## **MINIMUM COMPUTER REQUIREMENTS**

You can access ParentConnection with the following minimum system requirements:

- Any one of the following web browsers:
	- o Apple Safari (Mac OS only) version 13.x
	- o Google Chrome version 83.x
- o Microsoft Edge (Chromium) version 83.x
- o Mozilla Firefox version 77.x

# **FINDING PARENTCONNECTION & LOGGING IN**

#### **Step 1**

To access the ParentConnection go to www.jurupausd.org and click on the **ParentConnection** link at the top of the page. Alternatively, you may go directly to the ParentConnection homepage by entering the following web address in you Internet browser: <https://q.jusd.k12.ca.us/Live/ParentPortal/>

The ParentConnection welcome page will appear.

## **Step 2**

Enter your **pin or email address** and **password**, and then click **Log In.**

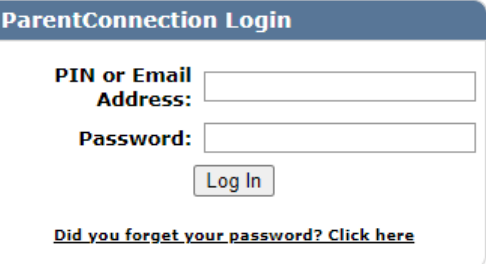

## **CHANGING YOUR PASSWORD**

#### *IMPORTANT: First time users, change your password!*

If this is your first time accessing ParentConnection the first thing you should do after logging in is to change your password.

#### **Step 1**

Click on **My Account** at the top right of the page. The **ParentConnection Login Information** page appears.

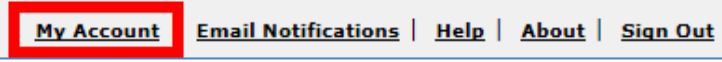

#### **Step 2**

Enter your **Current Password** for authentication. Type in your **New Password.**

Type in the password again in the **Confirm Password** field. Click the **Submit** button to submit your changes.

The **Updates Complete** message will briefly appear in green if the information was submitted successfully.

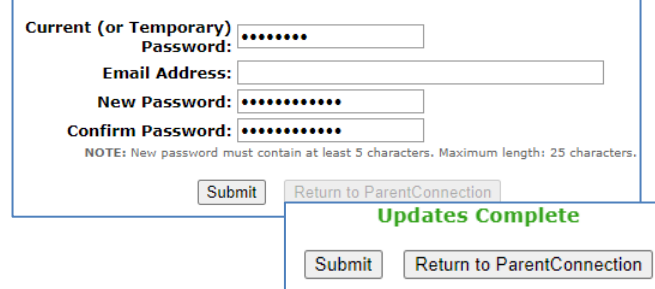

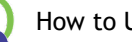

## **Step 3**

Click **Return to ParentConnection** to return to the ParentConnection student overview screen.

## **USING PARENTCONNECTION**

#### **Step 1**

To select your student, click on the plus (+) symbol in the top left corner. If you have more than one student in the district they will appear in this list. Click the plus (+) or minus (-) symbol to view or hide the list at any time.

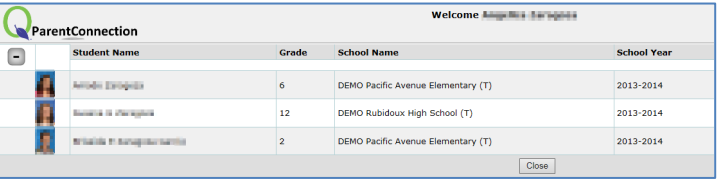

*NOTE: Towards the last part of the year you may notice two school years listed for your student. This is due to district preparations for the next school year.*

#### **Step 2**

You can access your student's information by clicking on the profile items on the left column.

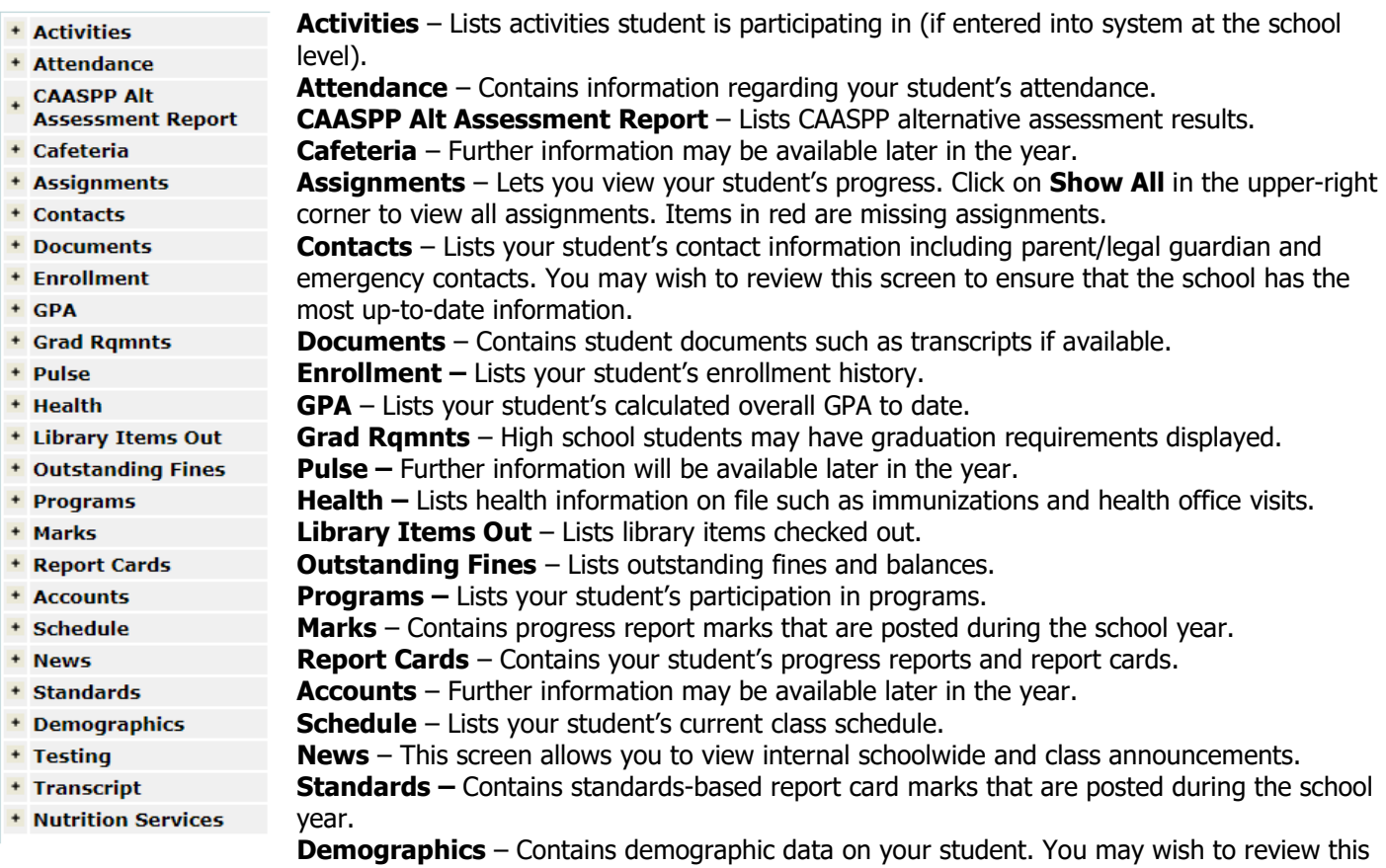

screen to ensure that the school has the most up-to-date information.

**Testing** – Lists standardized testing results for your student. Click **Show All** to view results for prior years. **Transcript** – Contains transcript records for your student.

**Nutrition Services** – Provides a view of your student's PIN and meal account balance.